# MUSAC Classic Student Portal – User Guide

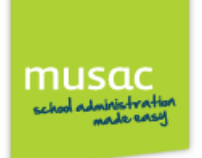

# **Login to Student Portal**

Welcome to your MUSAC software online! Open your web browser (Internet Explorer, Safari, Chrome, Firefox or other browser) on your computer, iPad, iPhone, iPod or Android device. Browse to the web address given for your School's login page.

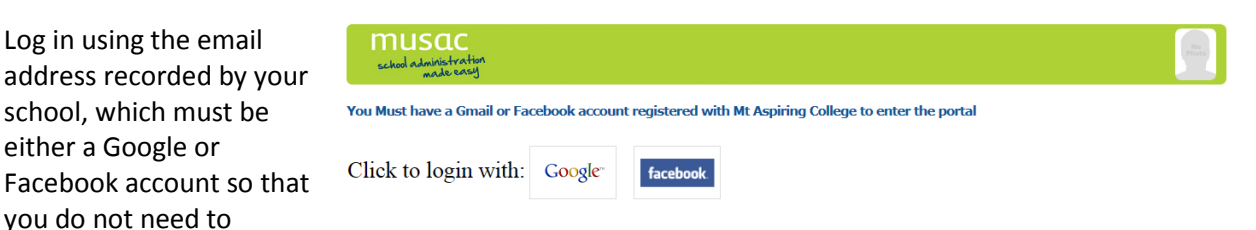

contact the school for forgotten passwords etc when you wish to access your data.

#### **Student Portal Instructions**

The details and tabs you are able to view in the portal are governed by your school and contained in your own personal settings in Student Manager. Provided they have permission, your caregivers can see the same details as your portal, and in addition may be able to see financial transactions.

Where access to the data has been granted by the school, you may see contact information, your timetable and attendance information. Reports access provides academic achievement details, and NCEA for secondary schools.

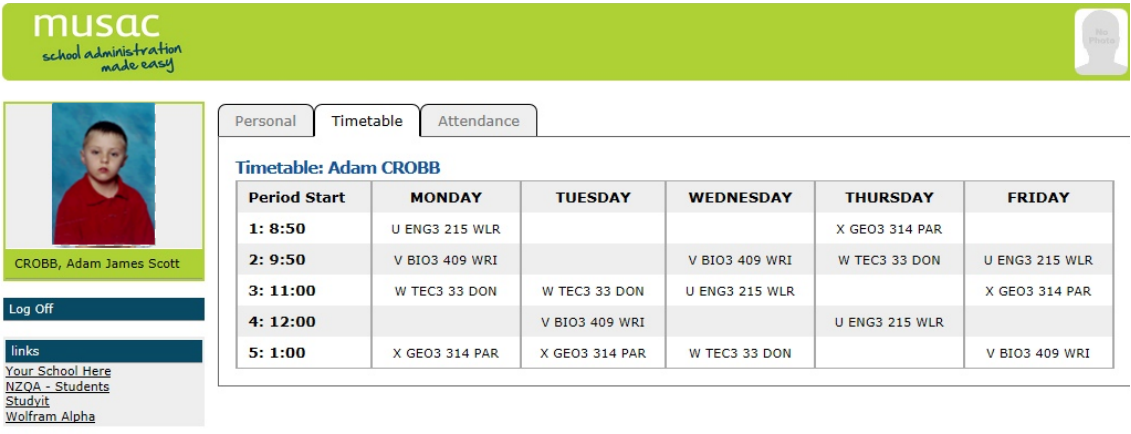

In the main view of the Student portal, click to open your details for a tabbed view each showing specific functionality, or information.

Current available tabs include: Personal, Timetable, Attendance, NCEA( for secondary students), and Reports.

### **Personal tab**

The Personal tab displays your personal and contact information, and caregivers details. This also includes caregiver information which can be expanded out for view.

#### **Attendance tab**

The Attendance tab shows the student's attendance record. The view can be changed to show previous weeks.

## **Timetable tab**

The Timetable tab (available for secondary students only) displays your timetable. This includes the room and teacher.

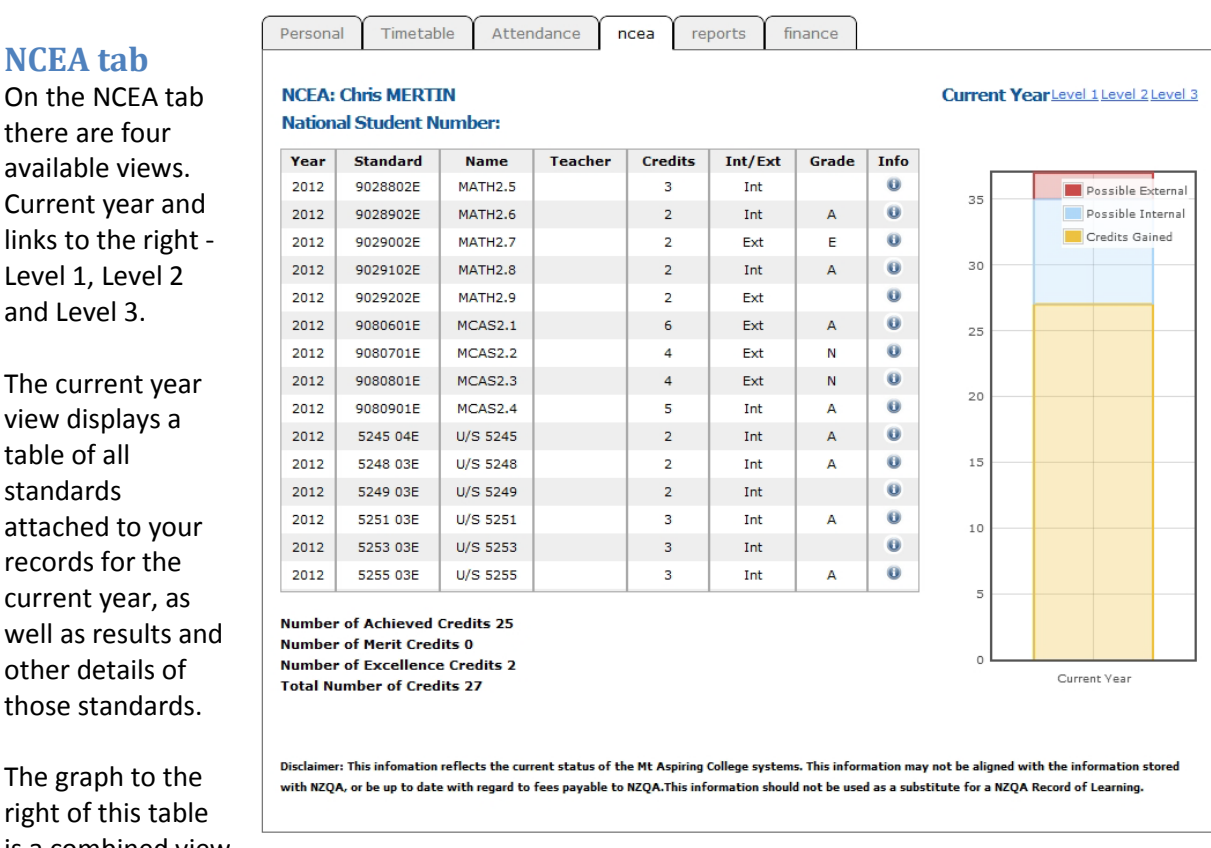

The graph to right of this t is a combined view

and Level 3.

table of all standards

which displays (by percentage) credits which have been gained to date, internal credits yet to be gained, plus the number of external credits attached to your records. It does not show internal standards which have a 'Not Achieved' result.

The levels 1, 2 and 3 views each display the standards.

#### **The Reports tab**

Select which of the PDF reports you would like to see using the drop-down list.

The Log off button returns you to the login screen in your browser.